- 1. First, please check the printer driver version
- 1.1 Go to: Start, Control Panel, Printers and Faxes,
- 1.2 Right click on SII IFD00x

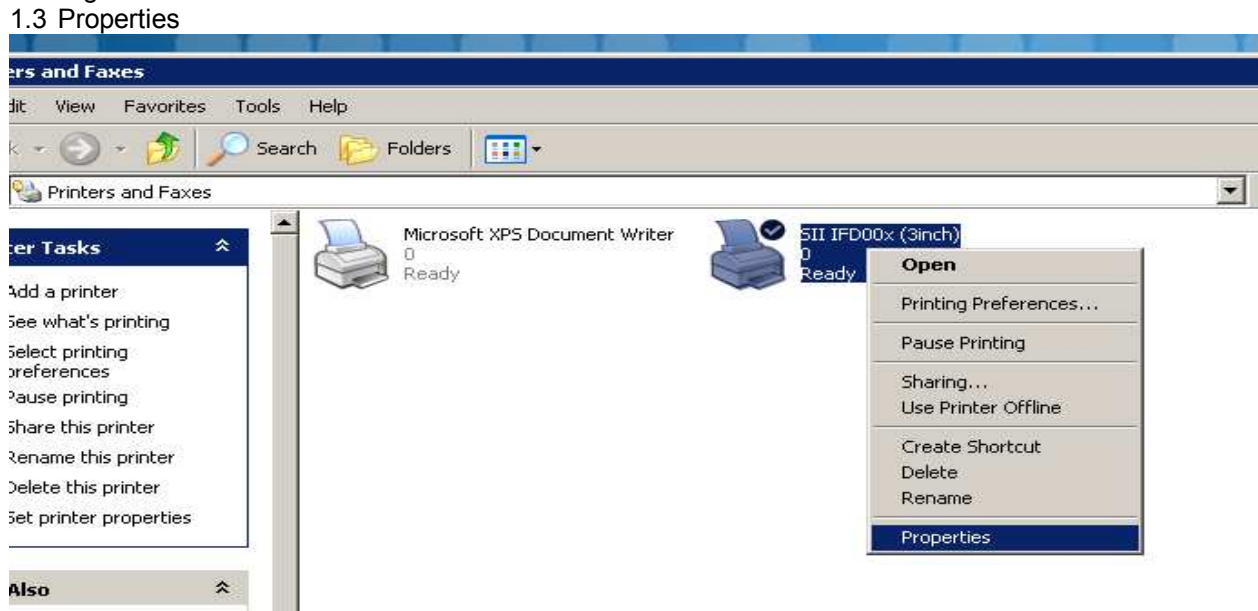

- 1.4 Go to register "System Information"
- 1.5 For using "cashdrawer.exe" minimal Version is: 1.20 (4.347)

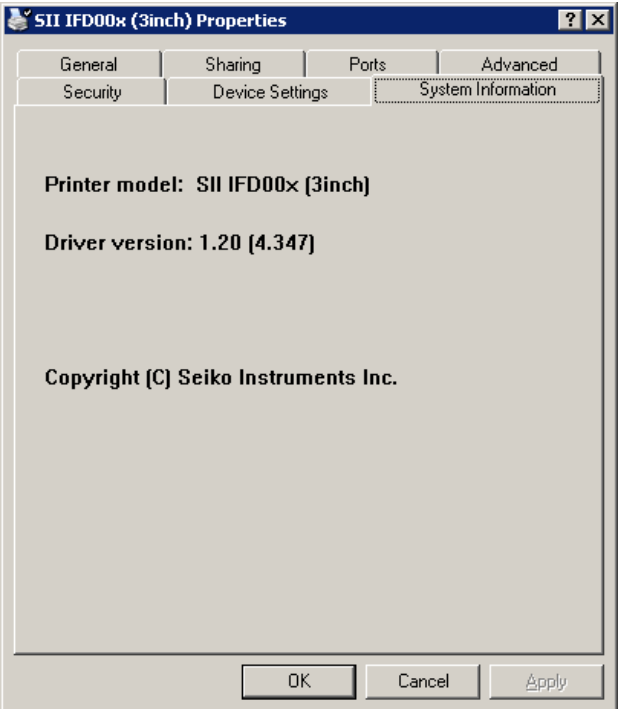

1.6 Are you using an older version, please delete this printer driver.

1.7 After deleting, right click on white space, Add Printer, follow the pictures below.

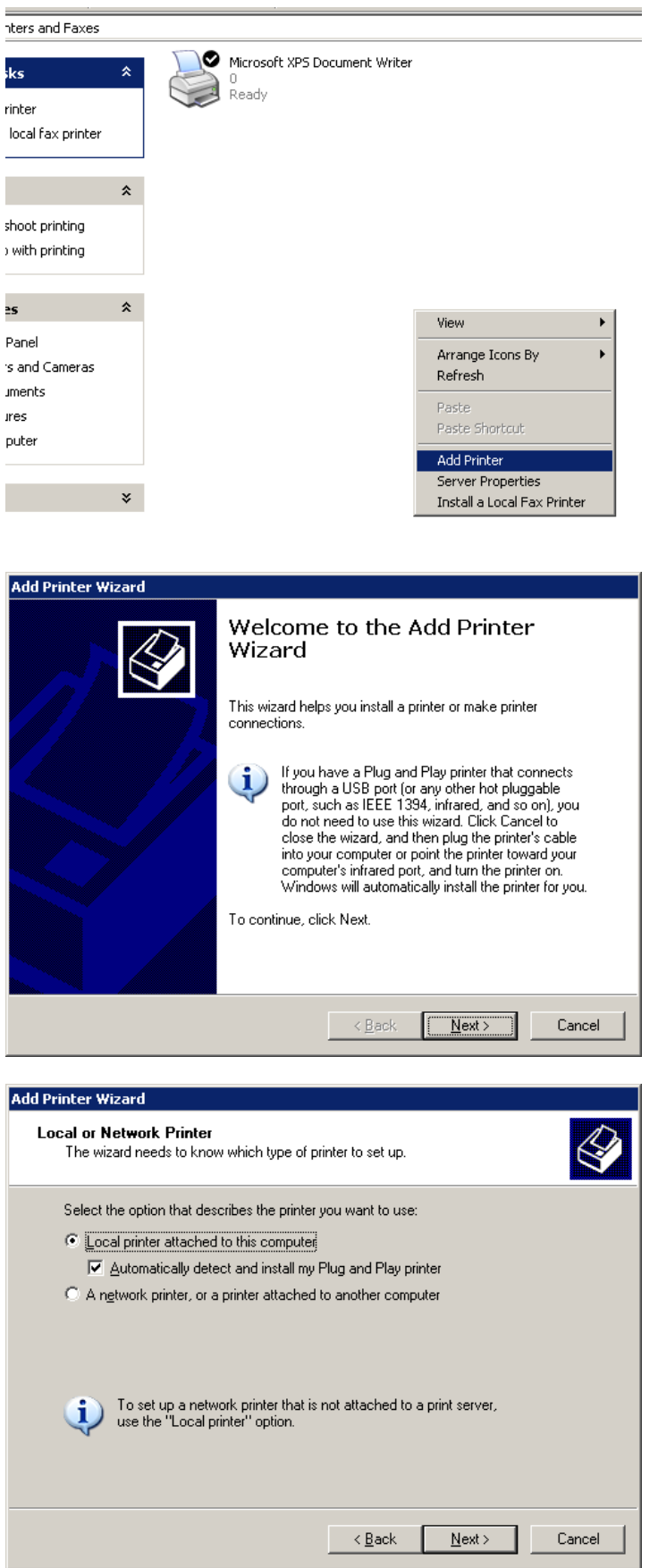

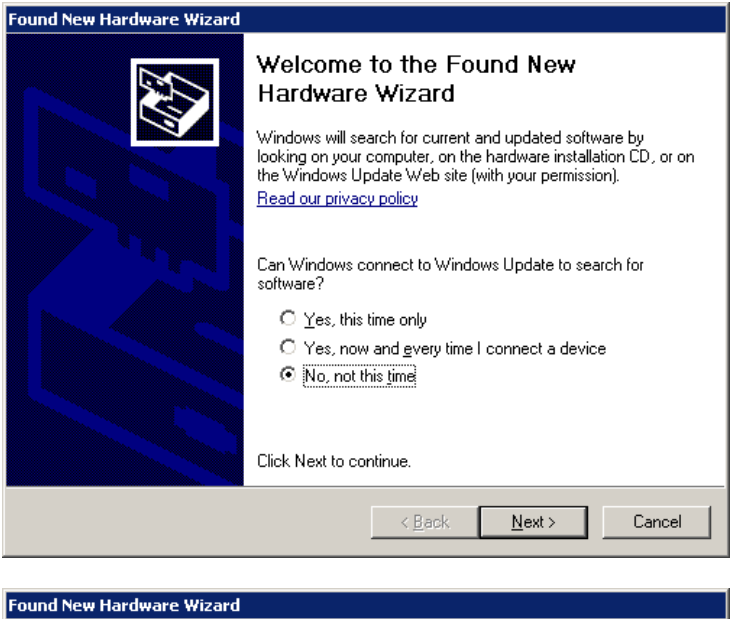

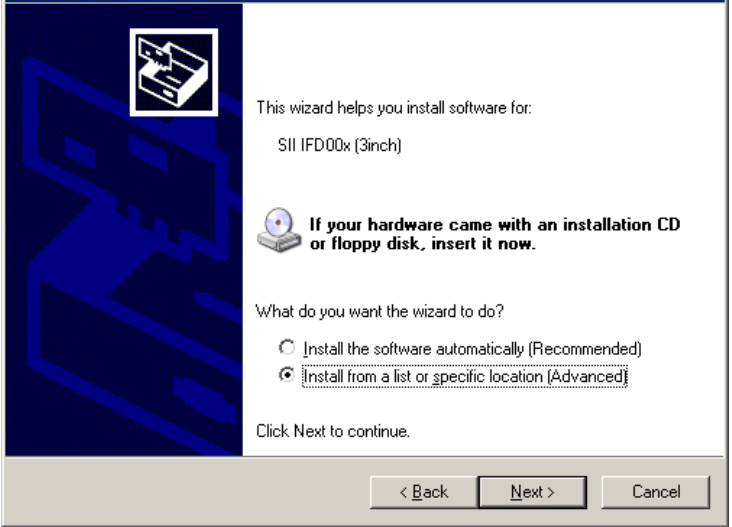

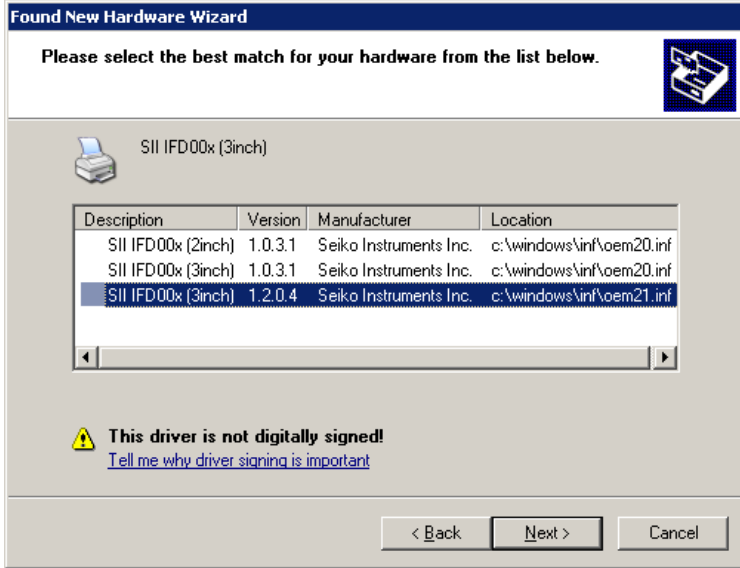

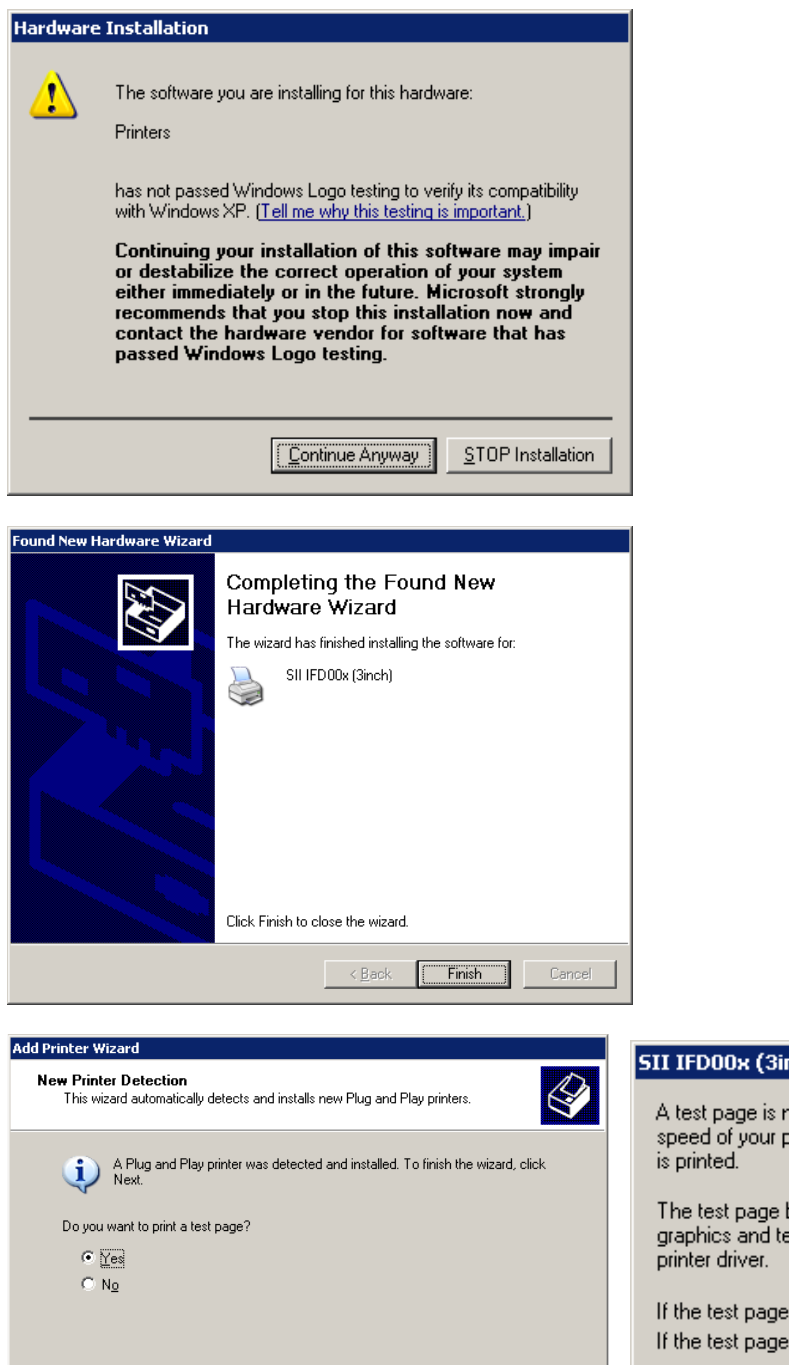

 $\leq$  8 ack

Next> Cancel

**SII IFD00x (3inch)** A test page is now being sent to the printer. Depending on the speed of your printer, it may take a minute or two before the page The test page briefly demonstrates the printer's ability to print graphics and text, and it provides technical information about the If the test page printed, click OK. If the test page did not print, click Troubleshoot. ΰK Troubleshoot...